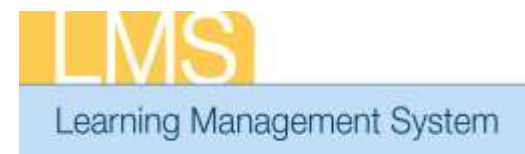

## **Tip Sheet**

## **APPROVING ORDERS – ALTERNATE MANAGER**

This tip sheet will guide Alternate Managers through the task of approving a training order for an alternate team member for a class in the LMS.

In order to have access to the **Team Home** menu option, you must be named as the Alternate Manager in at least one person's LMS account profile.

**NOTE**: Prior to making this approval, please verify that the CAN associated with this order is accurate. Refer to the LMS tip sheet *TS73-S: Add/Review a CAN on an Order—Manager or Alternate Manager.*

## **To approve a training order for an alternate team member:**

- 1. You should have received an automated LMS email notification stating that there is a "Registration pending your approval."
- 2. Log on to the LMS.

**NOTE:** For instructions about logging on, see the *Log-On Instructions (TS02-L) tip Sheet.* 

3. Select the **Team Home** role in the drop-down **Go To** menu.

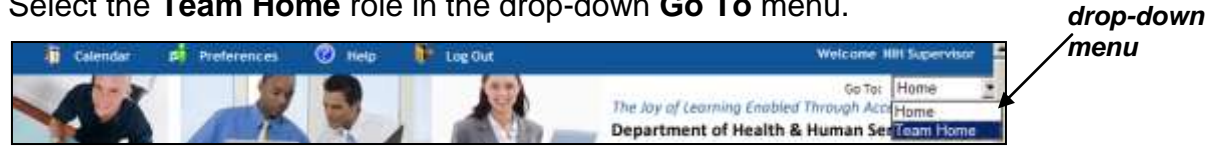

Figure 1: LMS Welcome Screen; Go To: Drown Down Menu

- 4. Select the **Team Learning** tab.
- 5. Select the **Alternate Team** in the drop-down **View Enrollment For** menu.

|                                         |                                                                         |                      |                 | Team     |
|-----------------------------------------|-------------------------------------------------------------------------|----------------------|-----------------|----------|
| <b>Team Enrollments</b>                 | Approve Pending Registrations for Team                                  |                      |                 | Learning |
| <b>Approve Pending</b><br>Registrations |                                                                         |                      |                 | Tab      |
| <b>Team Registrations</b>               | View all registrations that are pending approval for your team members. |                      |                 |          |
| Team Transcripts                        |                                                                         | STATE AND THE        |                 |          |
| Learning Requests                       |                                                                         | View Enrollment For. | Direct Team     |          |
| Certifications                          |                                                                         |                      | Direct Team     |          |
| Team Curricula                          | Offering Name<br>Submitted By                                           |                      | Alternale Tears |          |
| Catalog                                 |                                                                         |                      |                 |          |
| Order History                           | Show Indirect Team                                                      |                      |                 |          |
| Continuing Education                    |                                                                         | Search               |                 |          |

Figure 2: Approve Pending Registrations for Team; Alternate Team

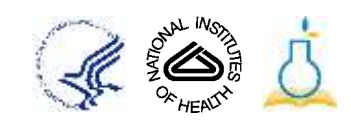

*Go To:* 

6. Under the **Actions** column, click **Actions** and then click **Approve.**

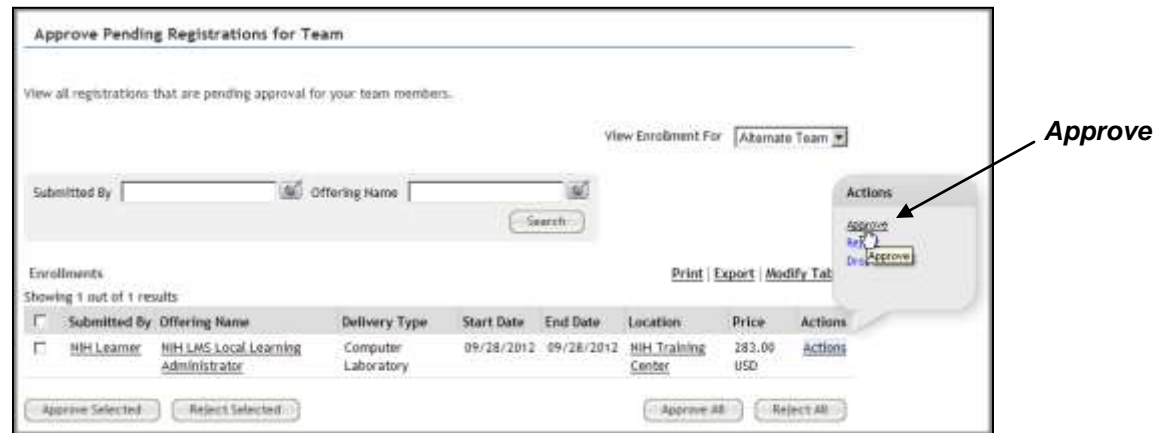

Figure 3: Approve Training Order

7. The training order is now approved and is no longer viewable in the alternate manager approval queue.

**If you experience trouble with this process, please contact the NIH HR Systems Support Helpdesk at [HRSystemsSupport@mail.nih.gov](mailto:HRSystemsSupport@mail.nih.gov)**

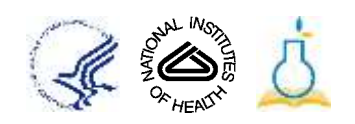